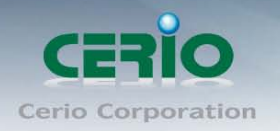

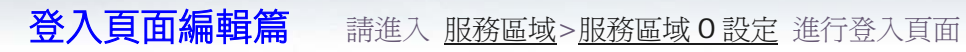

# 方法一. 選擇內建標準的登入 "樣本頁面"進行編輯

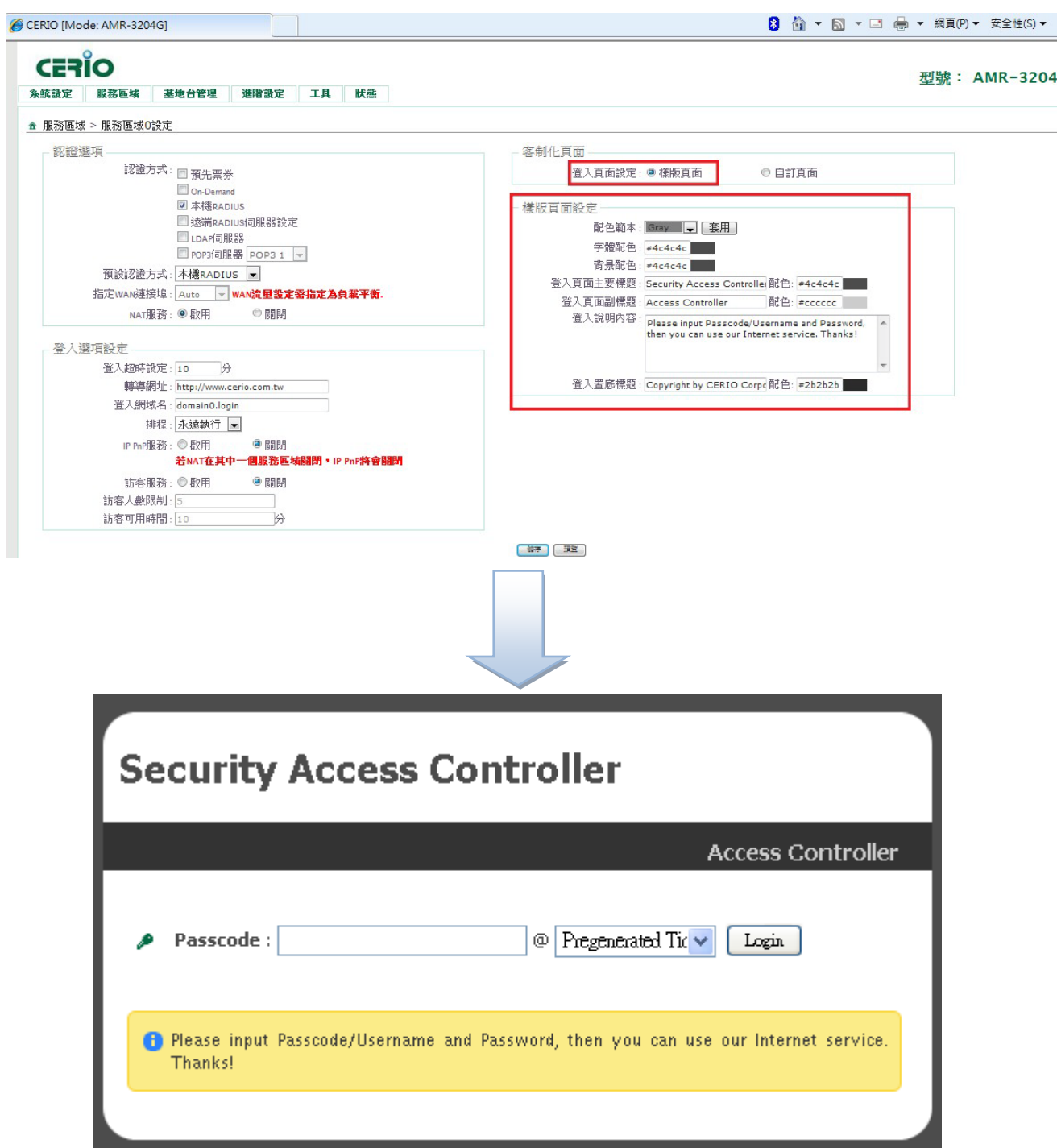

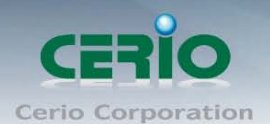

## 方法二**.** 選擇自訂頁面並上傳檔案 檔名須為"**login.html** "進行上傳

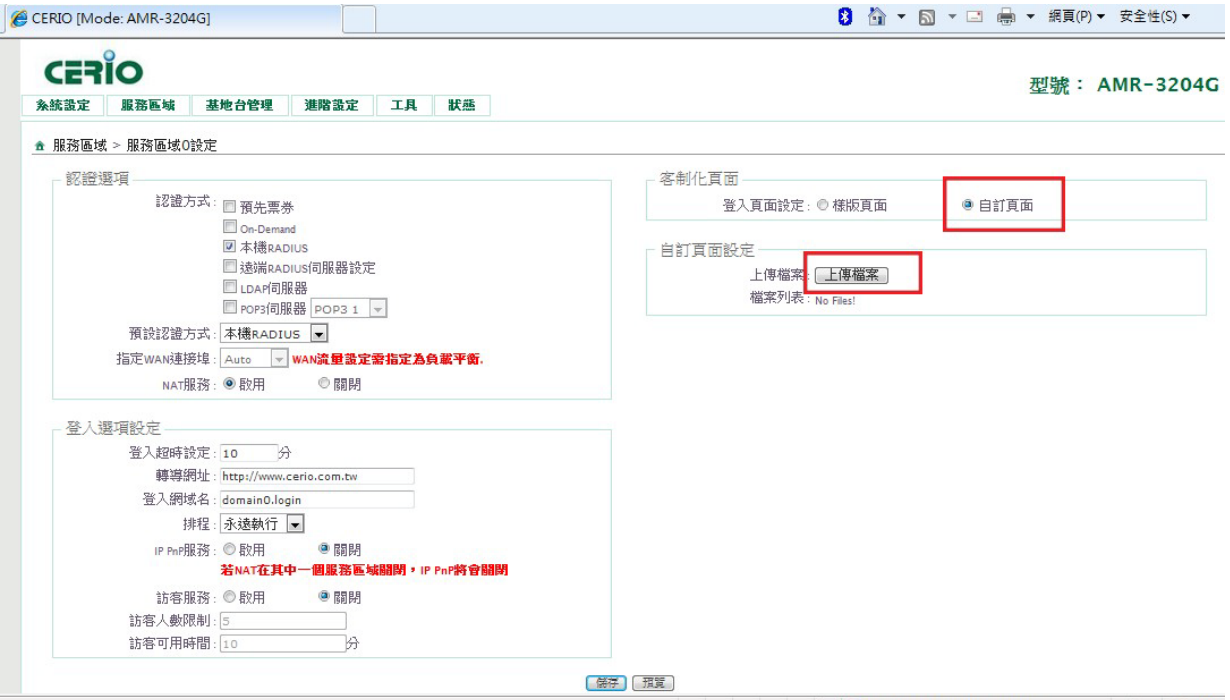

## 針對方法一之樣本頁面部分請參考使用手冊詳細説明,本篇將只針對方法二之自訂頁面

### 進行強化說明**:**

如何製作自己需要的登入頁面,如下登入頁面進行簡易説明:

#### **A.** 基本登入頁面語法**:**

注意以下語法, 標示紅色的部分為主要功能, 請勿修改語法, 整串語法直接貼上你需要的欄位即可

<html> <head> <title>*XXXXXX*</title> **<?JAVASCRIPT> (**必要的功能勿刪**)** </head> <body> **<div id="CW\_MSG"></div> (Login** 功能**,** 必要的功能勿刪**) <div id="CW\_INFO"> </div>**顯示登入說明內容欄位**,** 可有可無**,** 可自行在 **html** 上打字說明即可**) <span id="CW\_HELP"></span>** (可有可無**) <div id="WALLED"></div>(**這是 **AMR-3204G** 的 **Walled Garden** 超連結的按鈕顯示**,** 主要是透過 **CSS** 編輯顯示**,** 也是可 有可無**,** 有些設計者**,** 不使用這語法**,** 而是自行設計按鈕**,** 也是 **OK,** 只要按鈕的超連接路徑設定在 **AMR-3204G** 的 **Walled Garden** 功能上即可**,**然後拿掉這**<div id="WALLED"></div>**語法**)** </body> </html> 完成範例: 以上語法將完成以下基本登入頁面之主要欄位:

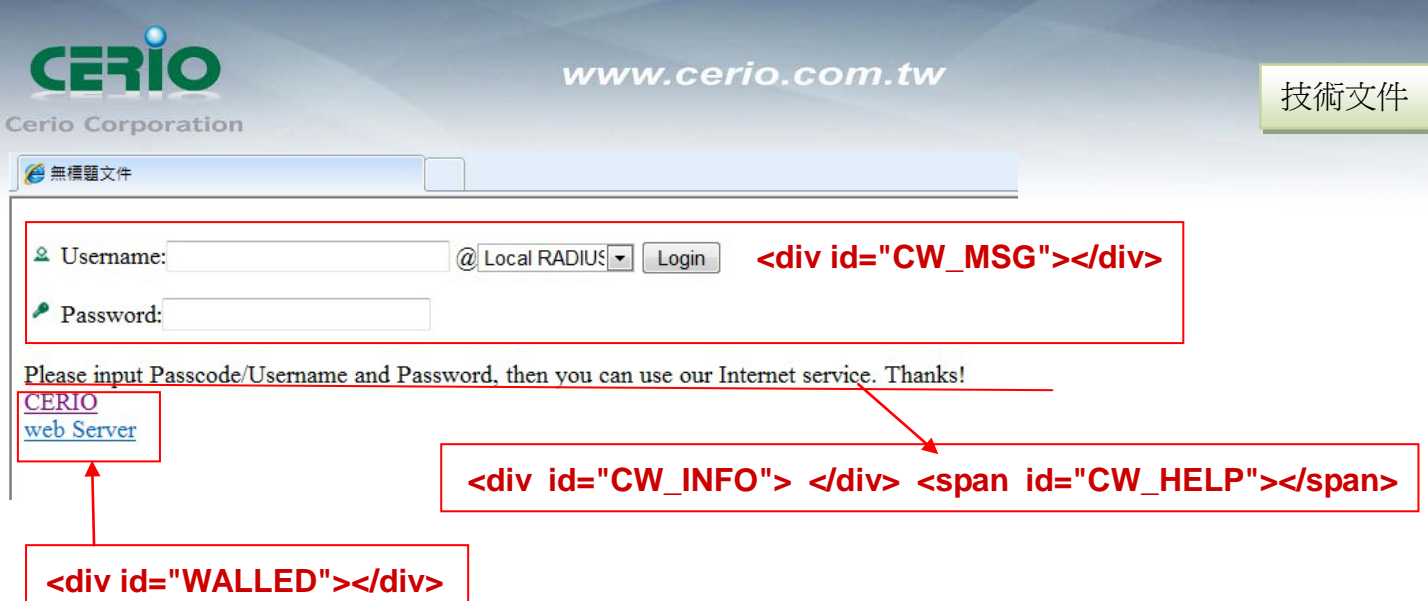

結論**: <?JAVASCRIPT>**和**<div id="CW\_MSG"></div>**這兩個與法不能刪除外**,** 其他都可有可無**,**自 行決定設計

# **CERIO** 設計範例

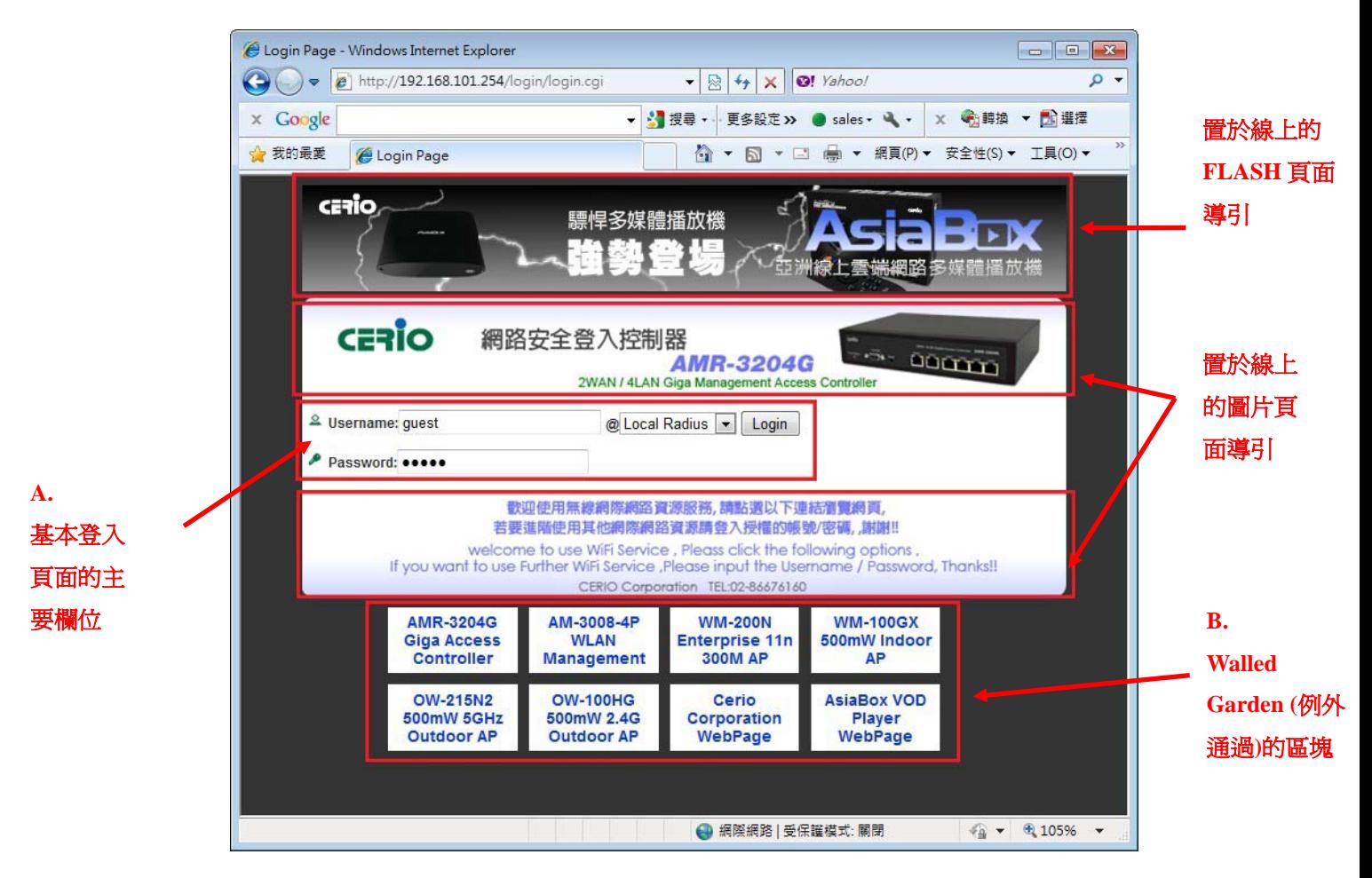

登入頁面可以包括以上基本頁面主要欄位的編輯並配合企業現存網頁圖片或 **FLASH** 頁面配合導引展 現豐富的登入頁面。

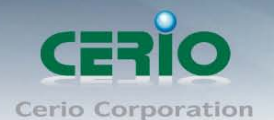

#### 網頁製作與企業私有如何擁有圖片或 **FLASH** 頁面等請洽詢公司自己或專業網頁製作人員,於此將不 再予以說明**:** 本篇將針對 **A.** 基本登入頁面語法 與 **B. Walled Garden (**例外清單**)** 進行說明**:**

#### **B. Walled Garden (**例外清單**)**

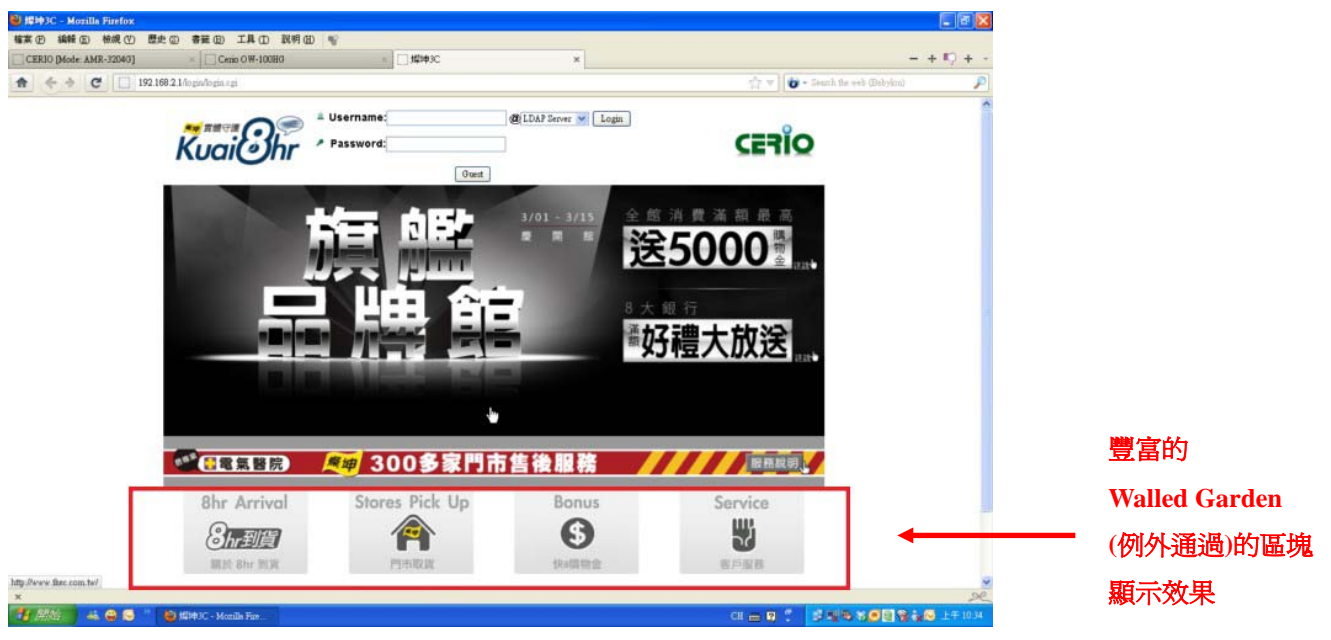

**\***此為燦坤登入頁面之使用範例,**Kuai8hr** 權利屬燦坤所有

#### 小提醒

可以在 Walled Garden 功能開放貴公司的網站位址, 借由網站可以從遠端的 FLASH 檔或圖檔連結至認 證頁面上, 將有更豐富的認證畫面

- **1.** Walled Garden 功能是類似網站白名單概念, 使用者未 login 時, 除了 Walled Garden 設定的網址以外, 其他網站都不能連線, 有就是說 User 還沒 login 時只有 Walled Garden 底下的網站路徑可以連接
- **2.** Html 的圖檔或 FLASH 顯示技巧: 可以將 FLASH 檔案或圖檔等, 統一放在一個 Web server 上, 而 Web Server的IP路徑必須設定在Walled Garden上, 然後在login page上編輯顯示FLASH或圖檔, 這 樣子就能在 login 上顯示出圖檔或 FLASH 檔
- **3.** 若要套用 AMR-3204G 的 Walled Garden 透過**<div id="WALLED"></div>**這語法顯示按鈕功能**,** 則 必須使用 **CSS** 編輯**,** 編輯如下

以下為範例說明

.ad{

float: left; display: inline=block;

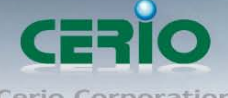

color: blue;

}

 $\overline{a}$ 

 $\overline{a}$ 

www.cerio.com.tw

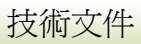

**Cerio Corporation** text-align: center; width: 100px; margin: 5px; padding: 5px; background: #ffffff; font-size: 14px; font-weight: bold; } .ad a{ text-decoration: none; color: red; } .ad:hover, .ad a:hover, ad a:active{ background: #333333;

Login Page - Windows Internet Explorer **Lys**  $\bigodot \bigodot \bullet \bigotimes \text{http://192.168.101.254/login/login)}$  $\overline{\cdot}$  8  $\overline{\cdot}$   $\times$  0! Yahoo  $\times$  Google ▼ 3 搜尋 · 更多設定>> ● sales · ユ · | × ● 轉換 · 配選擇 ▼ 網頁(P) ▼ 安全性(S) ▼ 工具(O) ▼ ☆ 我的最愛 ALogin Page  $A - D$ **CERIO** 驃悍多媒體播放機 2 E B CERIO 網路安全登入控制器 :登入控制器<br>**AMR-3204G**<br><sub>2WAN / 4LAN Giga Management Access</sub> **ODDER**  $\triangle$  Username: guest @ Local Radius v Login Password: .... 数迎使用無線網際網路資源服務,請點還以下連結瀏覽網頁<br>若要進階使用其他網際網路資源請登入授權的帳號/密碼,謝 WM-200N<br>Enterprise 11r<br>300M AP AM-3008-4P<br>WLAN<br>Management AMR-3204G<br>Giga Access<br>Controller **WM-100GX** 00mW Indo<br>AP OW-100HG<br>500mW 2.4G<br>Outdoor AP OW-215N2<br>500mW 5GH:<br>Outdoor AP Cerio<br>Corporatio<br>WebPage **AsiaBox VOD** Player<br>WebPage ● 網際網路 | 受保護模式: 關閉  $\frac{1}{2}$  +  $\frac{1}{2}$  105% +

文內所用之自訂登入頁面 參考"樣本"下載 [http://www.cerio.com.tw/private\\_doc/login.rar](http://www.cerio.com.tw/private_doc/login.rar) 請注意此 login.html 樣本請交由專業網頁負責人員進行參考用,內含語法連結位置皆為 Cerio 公司的 網站(如 flash ,jpg 圖片連結位置等)